# 寄付お申し込みマニュアル (WEB申込フォーム)

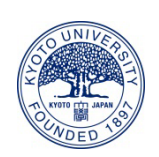

1

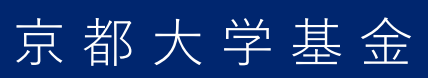

#### 1. 京都大学基金ホームページのトップページの「京都大学へ寄付する」と 書かれたボタンをクリックしてください。

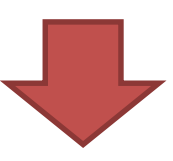

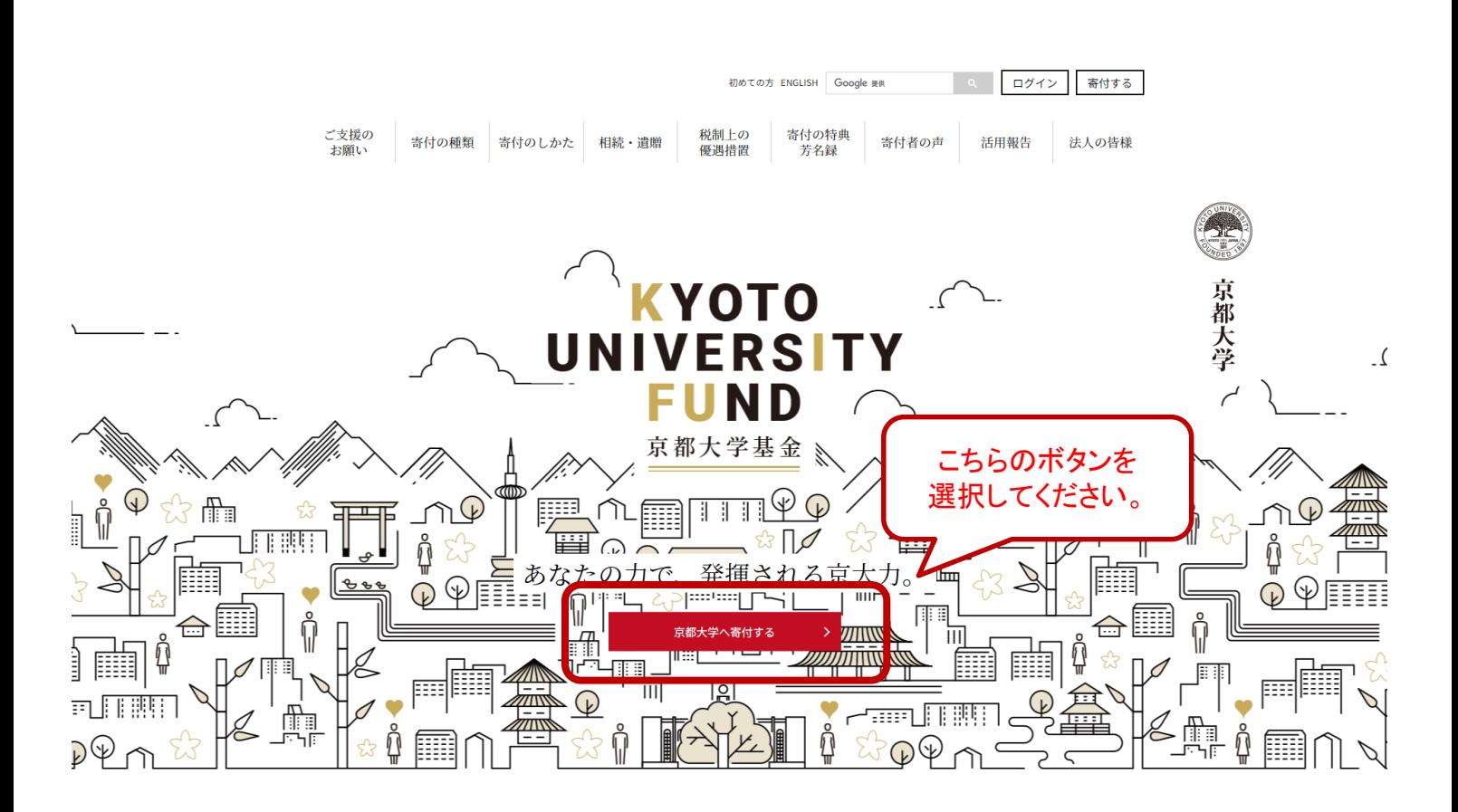

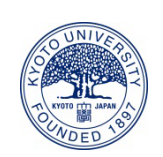

2

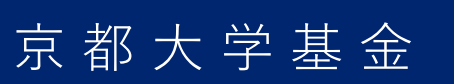

### 2. 寄付フォームが開きますので、寄付情報を入力してください。

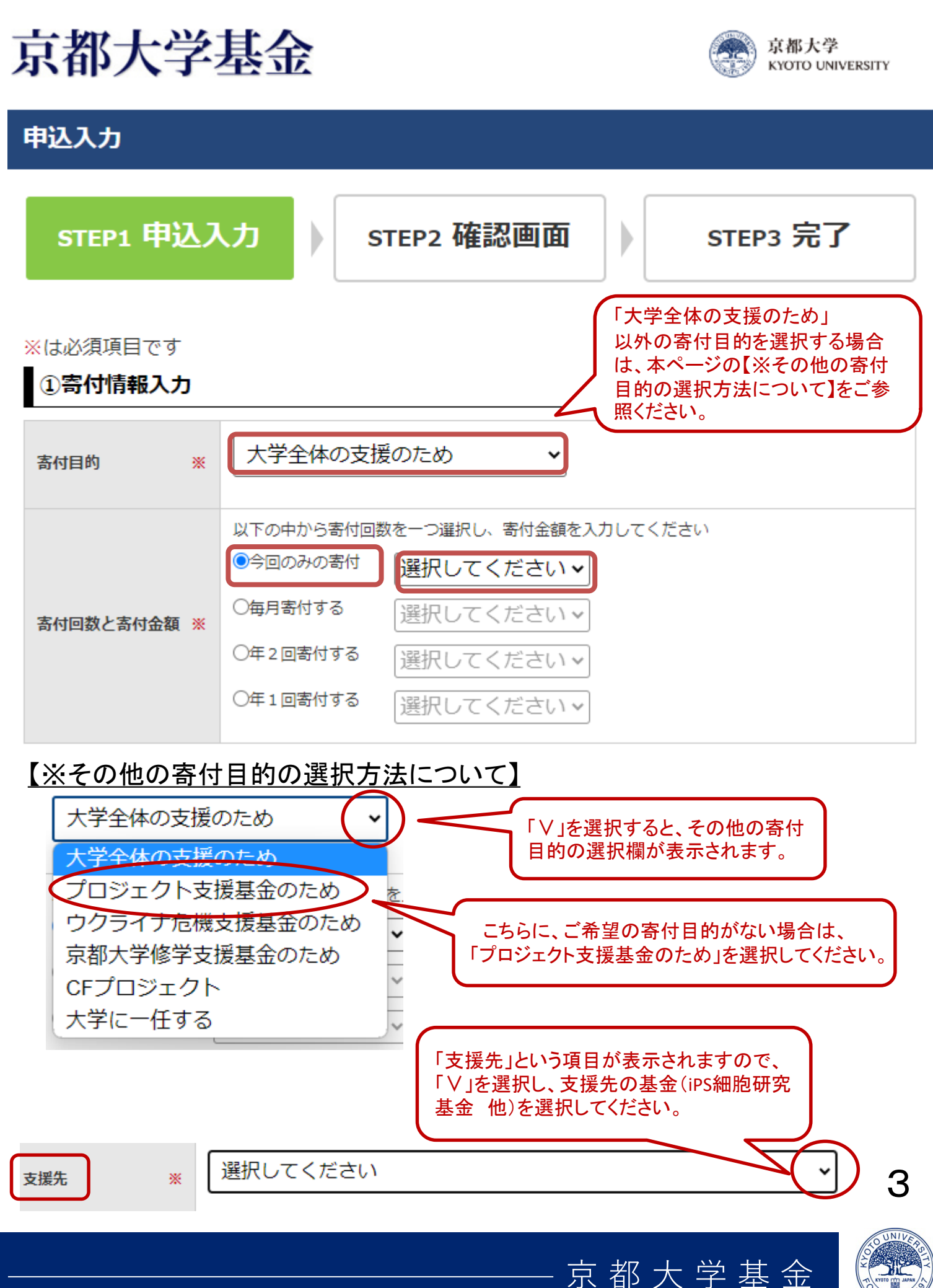

## 3. 初めてご寄付される方およびオンライン登録されていない方は、 「はじめてご寄付される方」を選択し、申込者情報を入力してください。

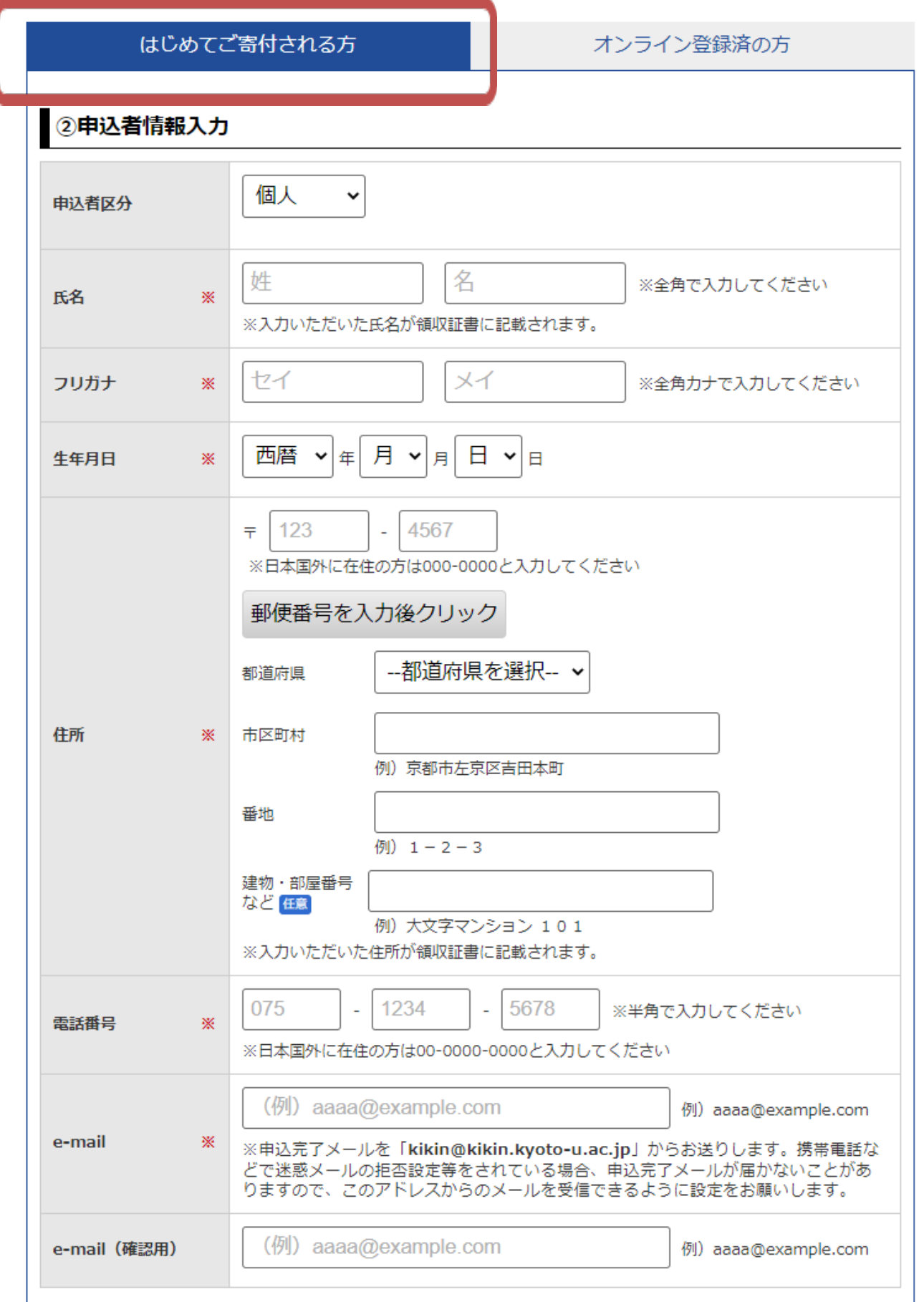

4

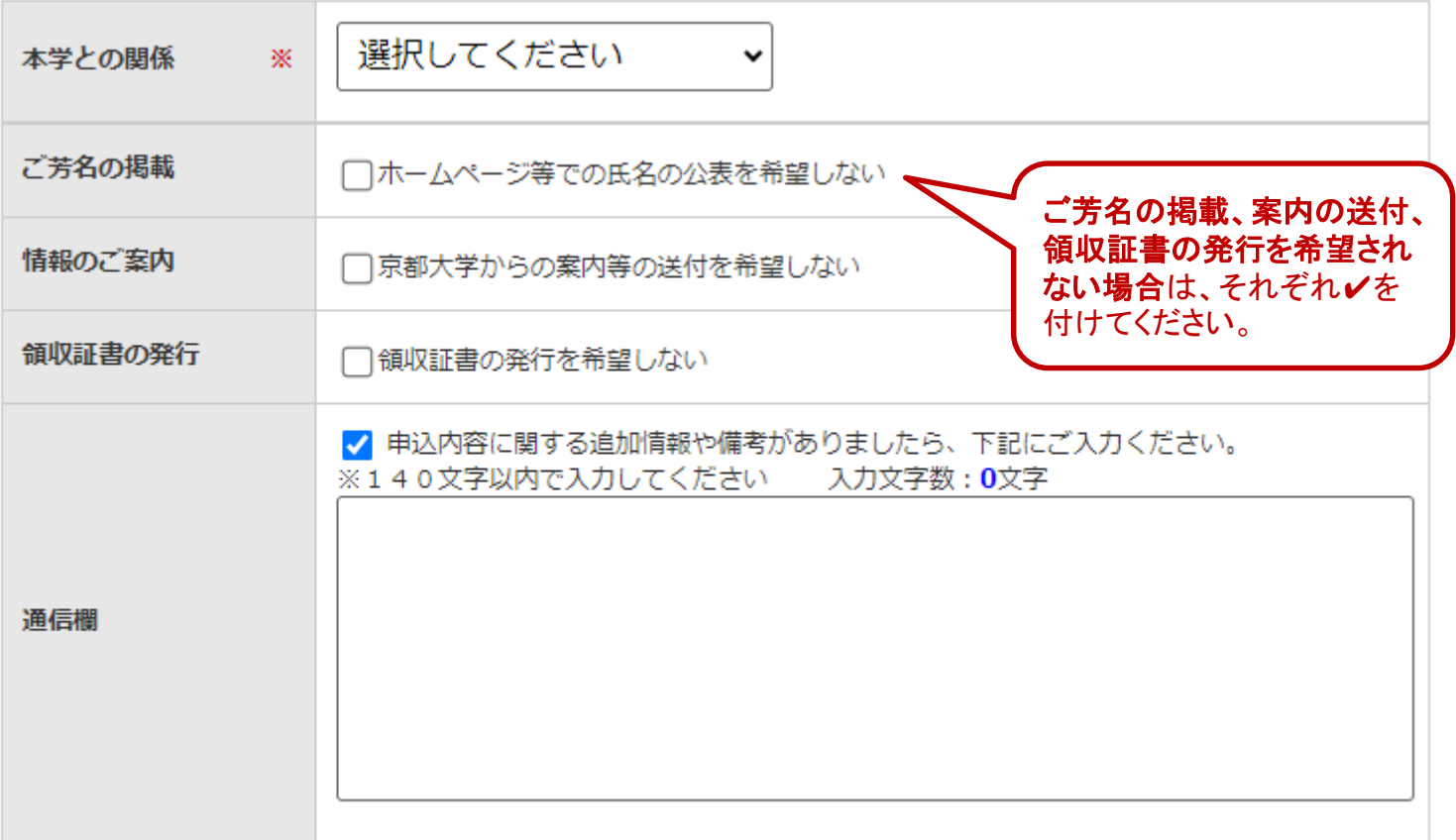

### 4.ご利用になる決済方法を選択してください。

•「今回のみのご寄付」の場合 → 下記4つの中から決済方法を選択してください。

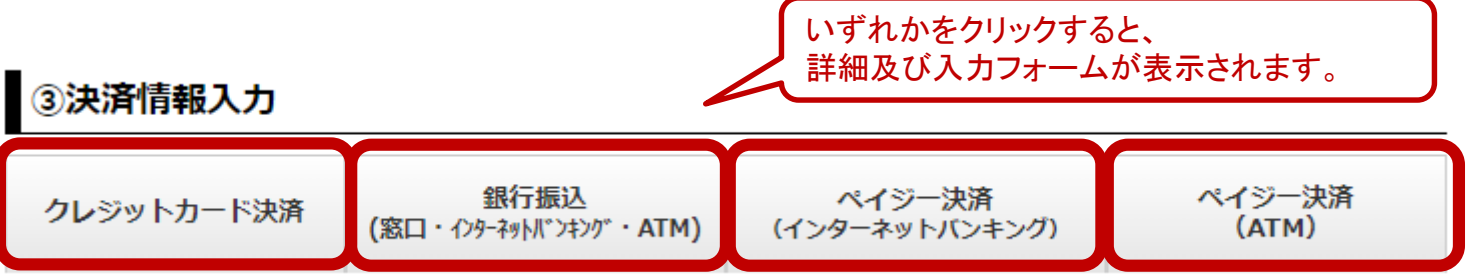

・継続寄付(「毎月寄付する」「年2回寄付する」「年1回寄付する」)の場合 → 決済方法は「クレジットカード決済」のみとなります。

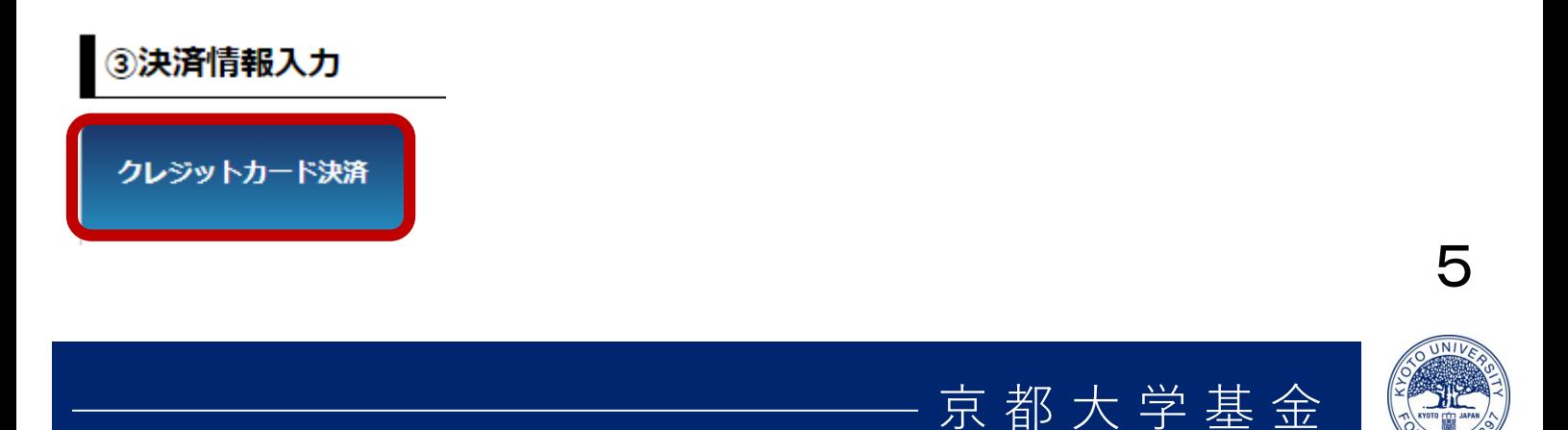

## 【クレジットカード決済の場合】

③決済情報入力

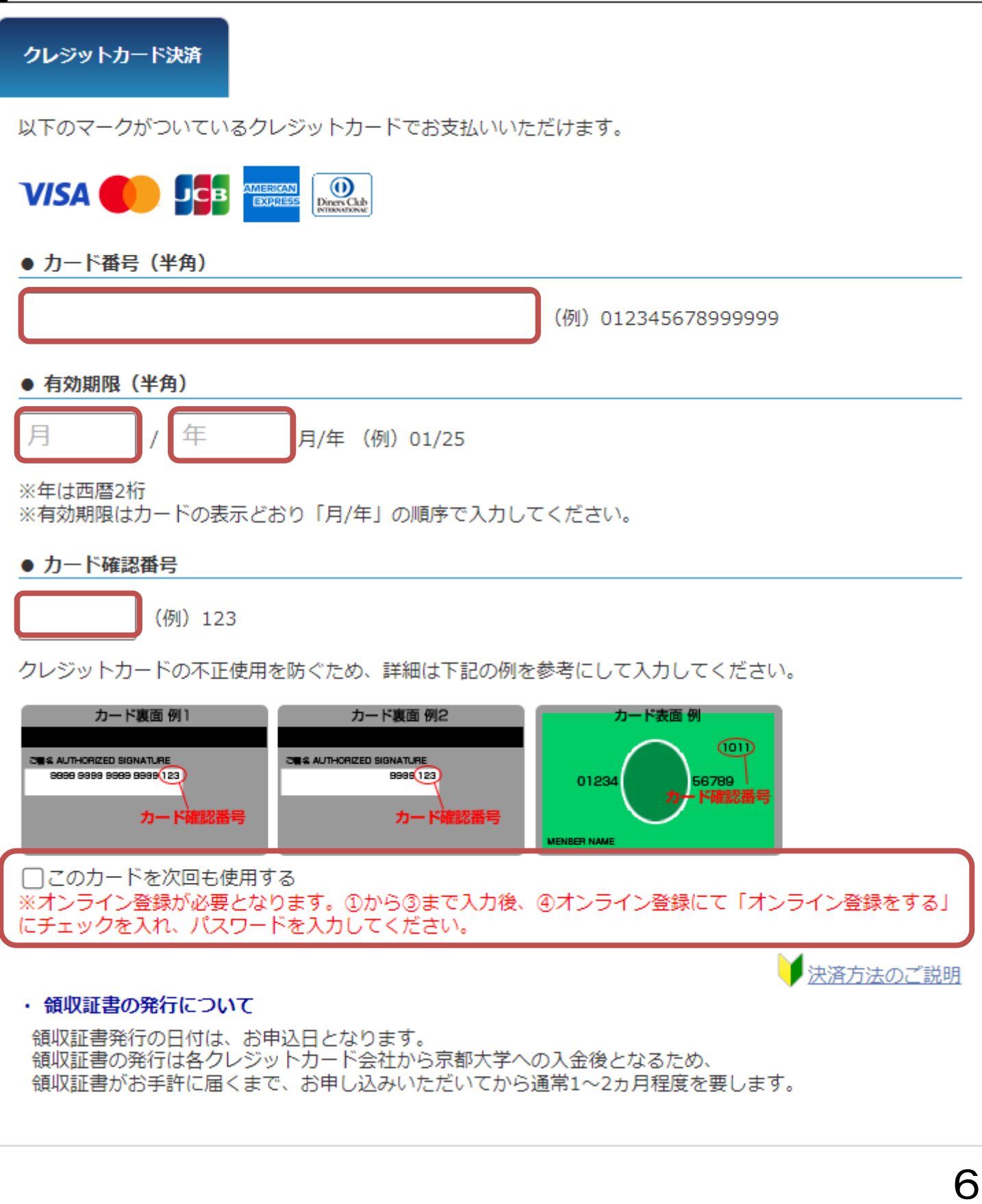

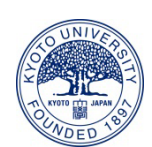

## 5.オンライン登録をすると、次回から寄付者情報の入力を省略することができます。

### 4オンライン登録

✔ オンライン登録をする 継続寄付のお申し込みにはオンライン登録が必須となります。 今回のみのご寄付の場合も、オンライン登録いただきますと、次回から申込者情報入力を省略するこ とができます。

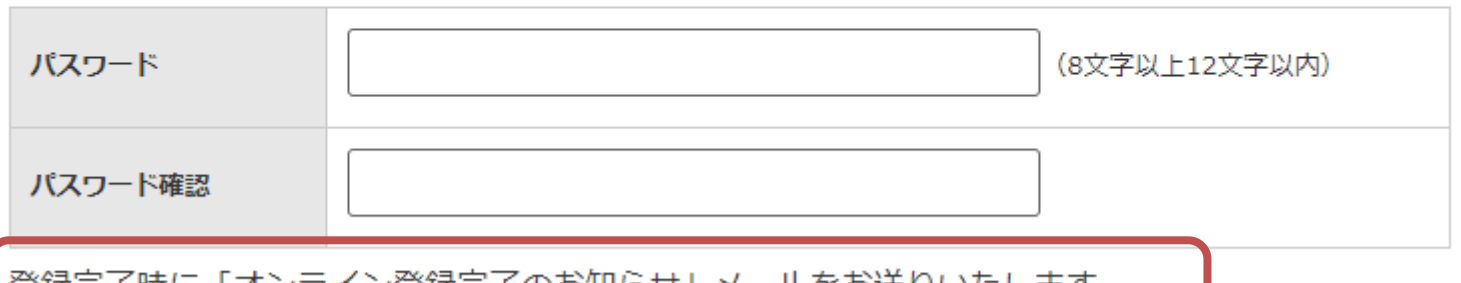

登録完了時に「オンライン登録完了のお知らせ」メールをお送りいたします。 パスワードは後からの確認ができませんのでお忘れのないようにお控えください。

## 6.セキュリティチェックをお願いいたします。

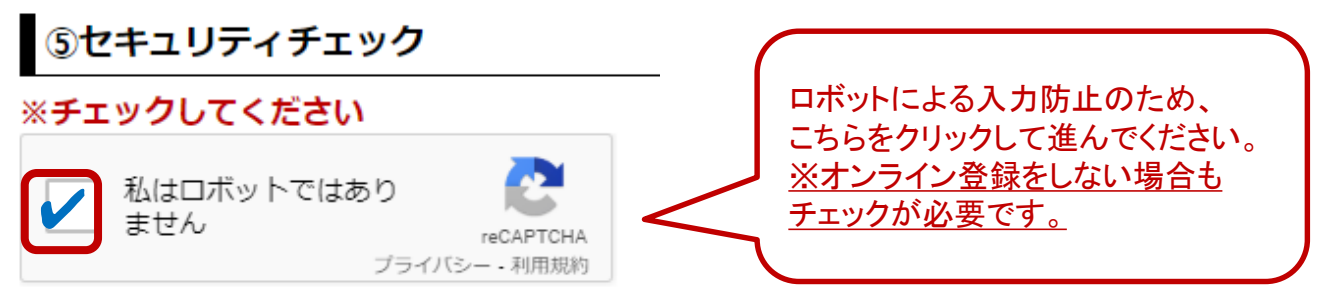

クリックすると、以下のような画面が表示されます。指定されたものが含まれているタイルを全 てクリックで選択し、「確認」をクリックしてください。※写真は毎回異なるものが表示されます。

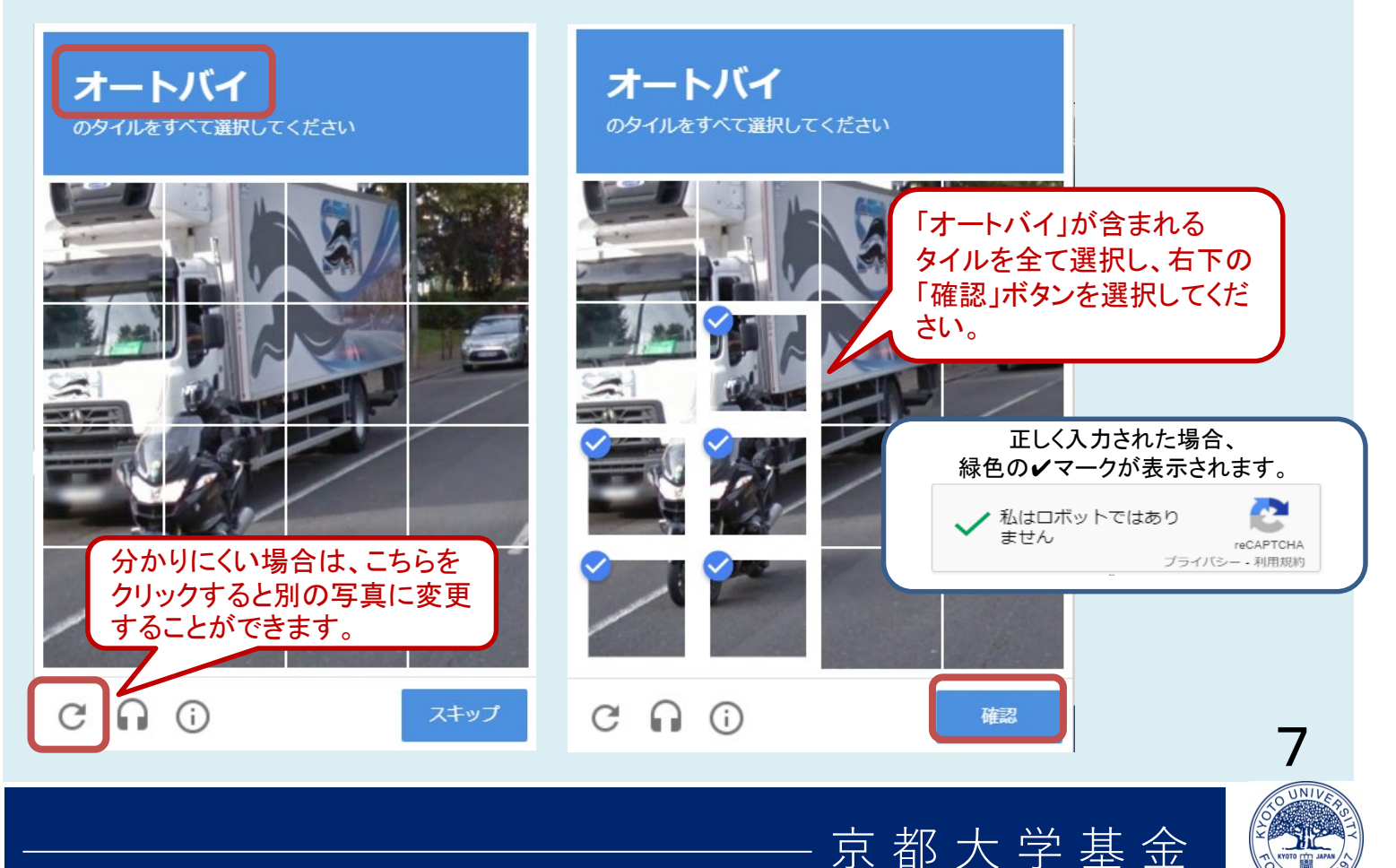

7.寄付情報確認画面にて、お申し込み内容を確認し、 問題なければ、「上記の内容で・・・」のチェックボックスにチェックを入れ、 「申し込む」ボタンをクリックしてください。

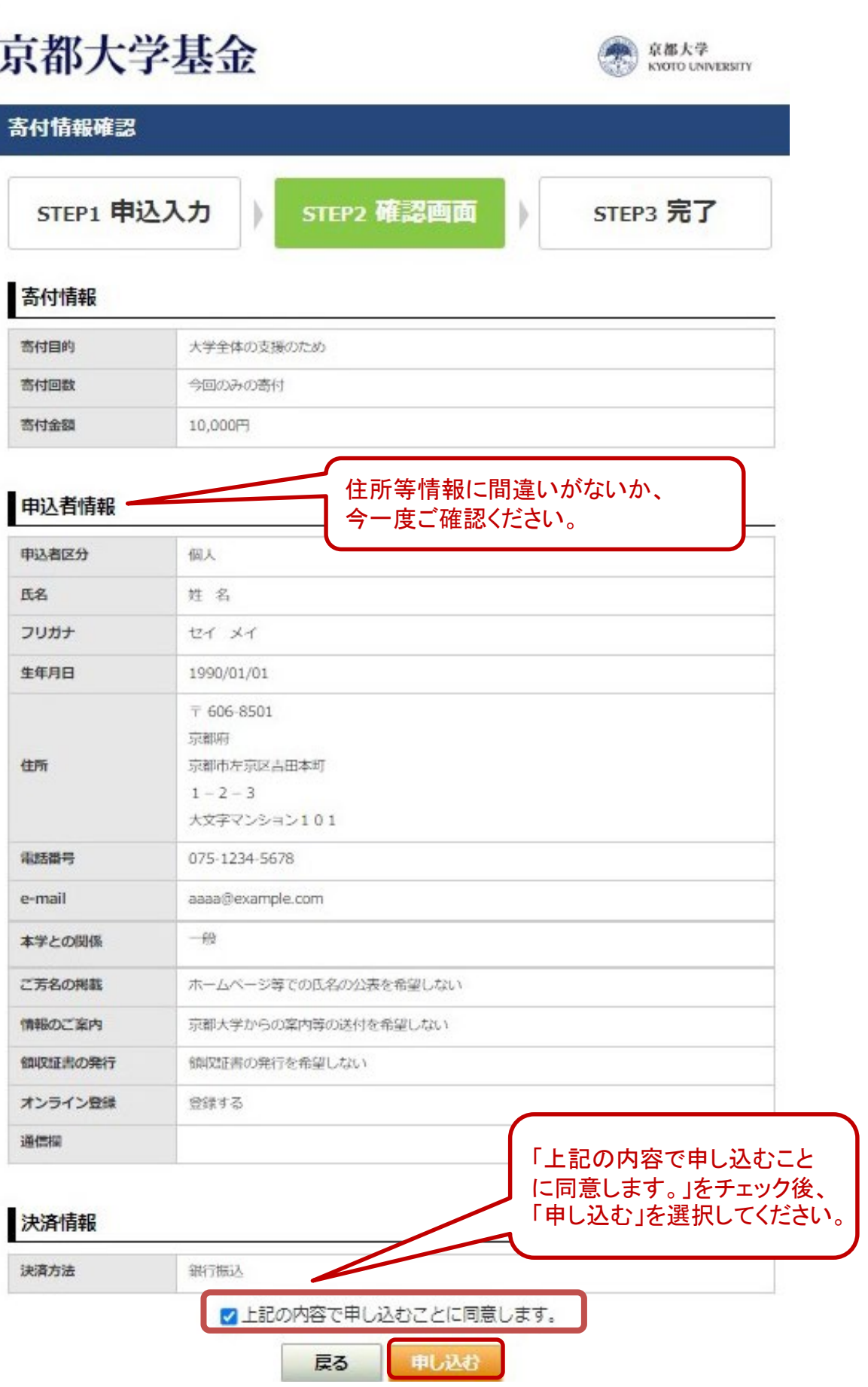

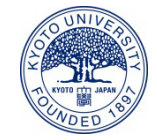

8

8.申込完了画面が表示され、ご寄付のお申し込みが完了します。 ご登録いただいているメールアドレス宛てに申込完了メールが届きますので、 ご確認ください。

## 京都大学基金

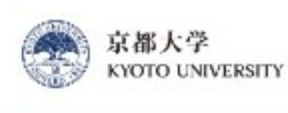

#### 申込完了

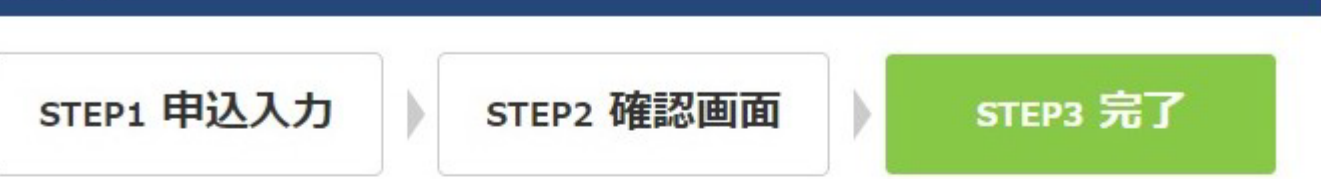

#### 姓名様

このたびは京都大学へのご支援を賜り、誠にありがとうございました。 ご登録頂きましたメールアドレスにお申し込み内容をお送りいたしましたので、 ご確認ください。 万がーメールが届かない場合には、下記までご連絡ください。

#### 受付番号: 10148573

今後とも京都大学へのご支援をよろしくお願いいたします。

#### 高付情報

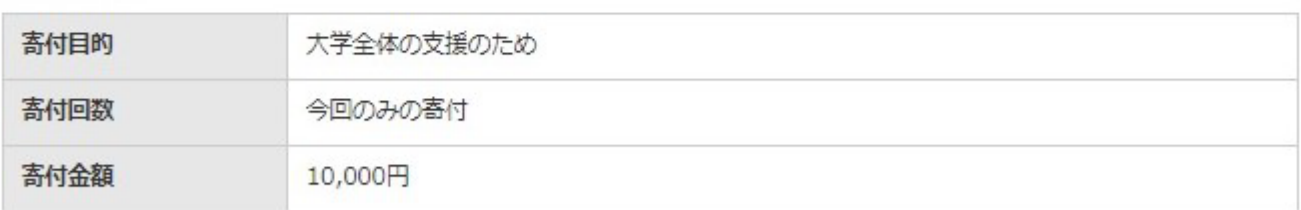

#### 決済情報

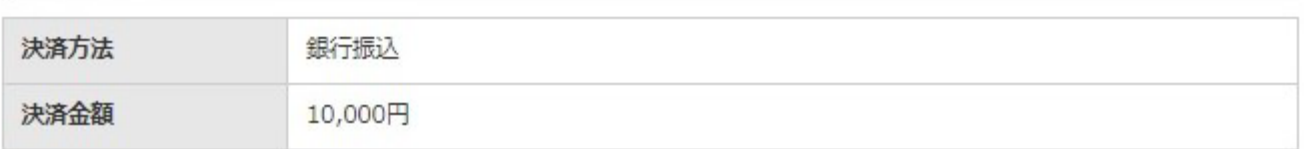

#### 【※申込完了メールについて】

・申込完了メール (寄付申込)

■ 件名:「【京都大学基金】[00000000(受付番号)]申込完了のお知らせ」

➡ 件名:「【京都大学基金】[00000000(受付番号)]継続寄付:申込完了のお知らせ」 ・オンライン登録完了メール

■件名:「【京都大学基金】オンライン登録完了のお知らせ」

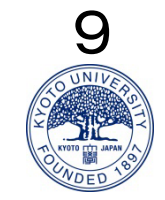